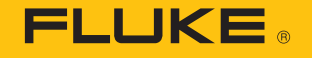

# 3502 FC Gateway and 3561 FC Vibration Sensor(s)

Step-by-step tutorial

November 2018, Rev. 2, 11/18 2018 Fluke Corporation. All rights reserved. Specifications are subject to change without notice. All product names are trademarks of their respective companies.

- 1. Ensure that your network settings are configured per the Fluke Connect Network Requirements
- 2. Confirm that a Wi-Fi network is available (2.4 GHz)
- 3. Note your network name and password
- 4. Install the Fluke Connect app from the Google Play Store (on Android) or the App Store (on iOS)
- 5. Login to the Fluke Connect app
- 6. Unbox the 3502 FC Gateway and the 3561 FC Vibration Sensor(s)
- 7. Place the Gateway and the Sensor(s) within a foot apart while doing the in-app setup

On your mobile device, launch the Fluke Connect App and select "Set Up Logging Or Monitoring."

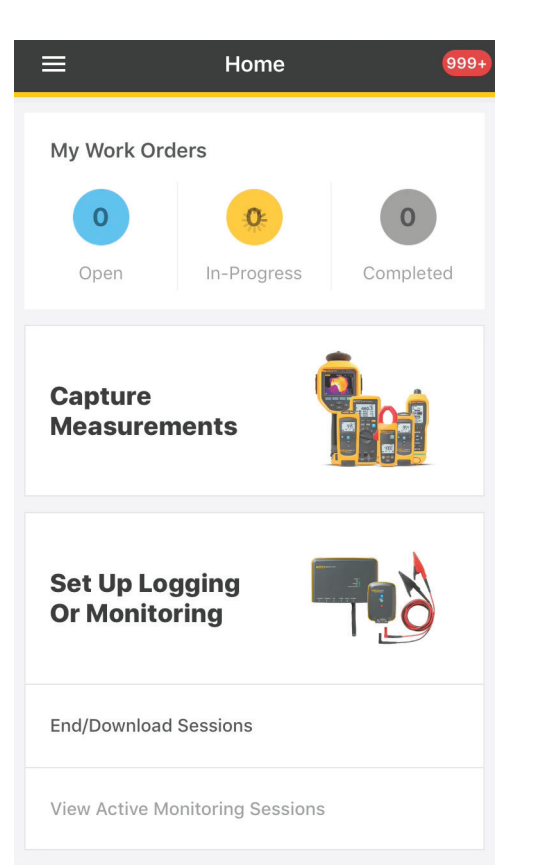

Select "Vibration Sensors."

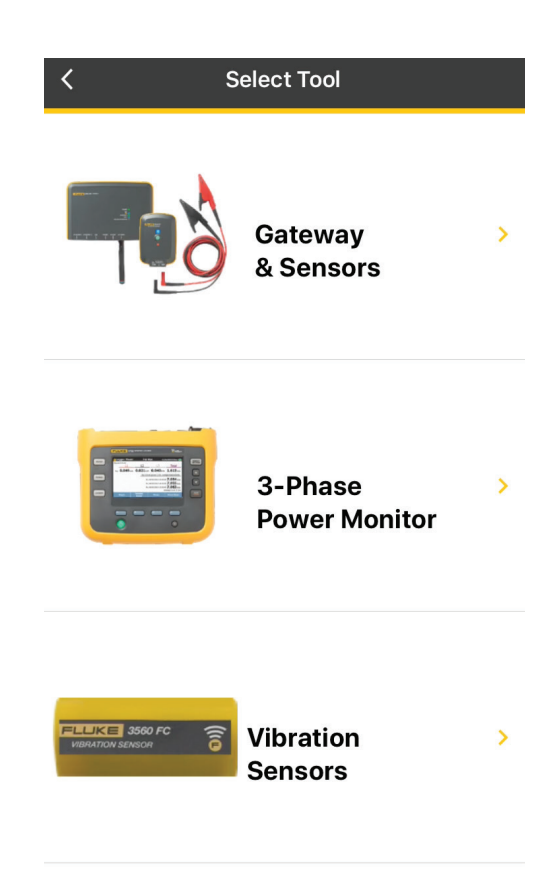

#### 3561 FC Vibration Sensor and 3502 FC Gateway Step-by-step tutorial

This page provides the Vibration Setup Overview. After reviewing the steps, select "Start Session Setup."

#### Plug the Gateway into a power outlet and enable Bluetooth on your smart device.

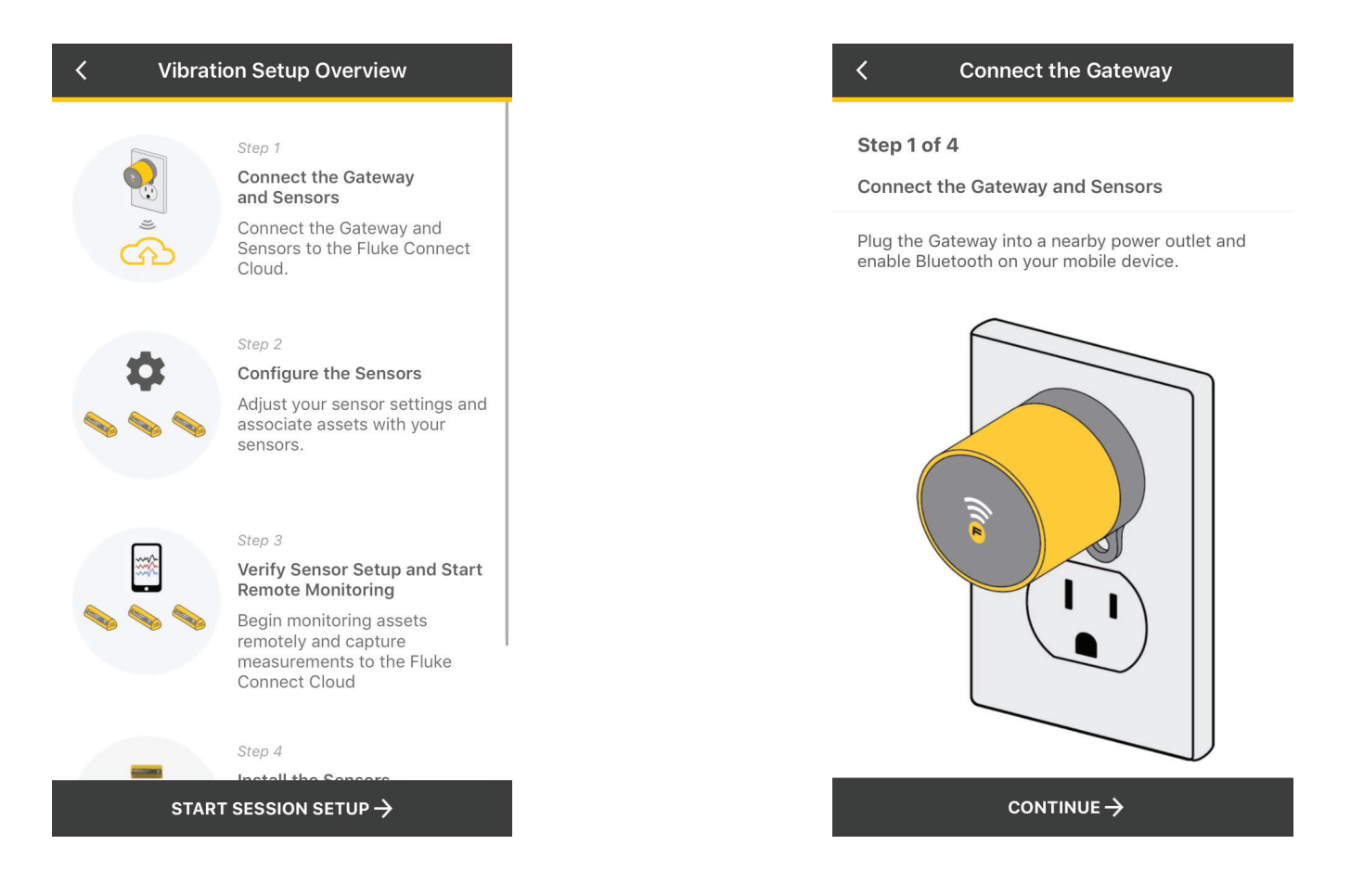

Ensure that your handheld device is within four (4) inches from the Gateway to allow seamless Bluetooth connection.

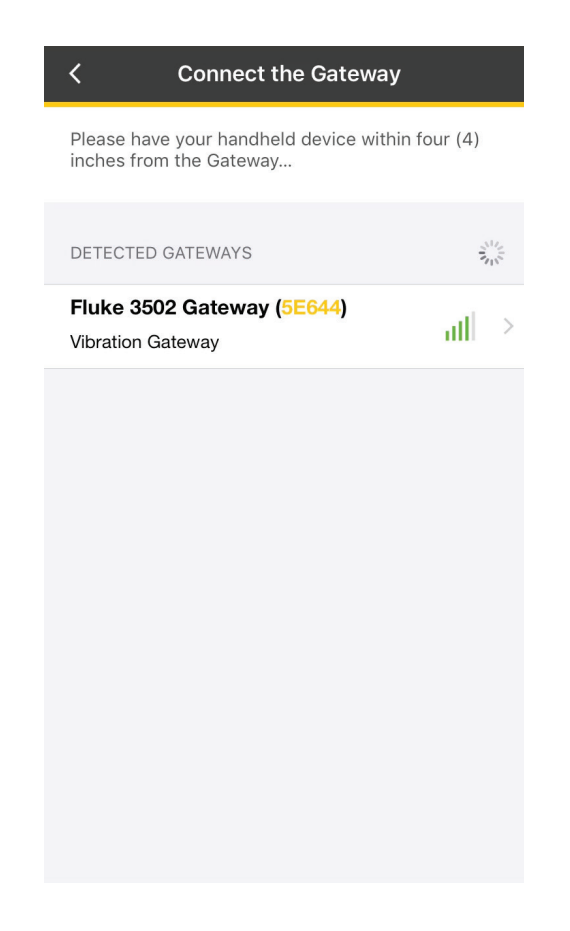

#### 3561 FC Vibration Sensor and 3502 FC Gateway Step-by-step tutorial

Select the Wi-Fi network that the Gateway will use to connect to the Fluke Connect Cloud. If this is a firsttime setup, select "New Network" and enter your Network name (SSID), Network password and WPA2 protocol.

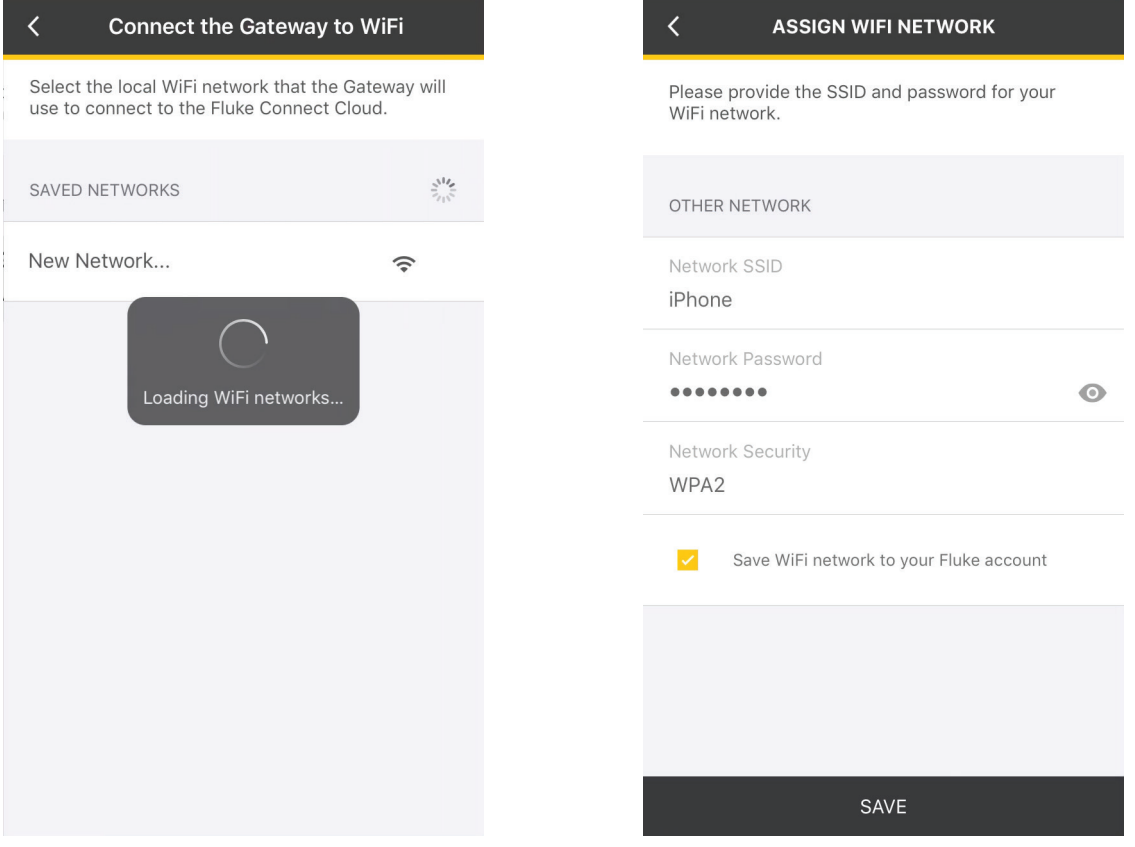

The screen will provide connection status updates (Loading, Connecting, Authenticating, Provisioning Device, Monitoring, Provision Completed, OK).

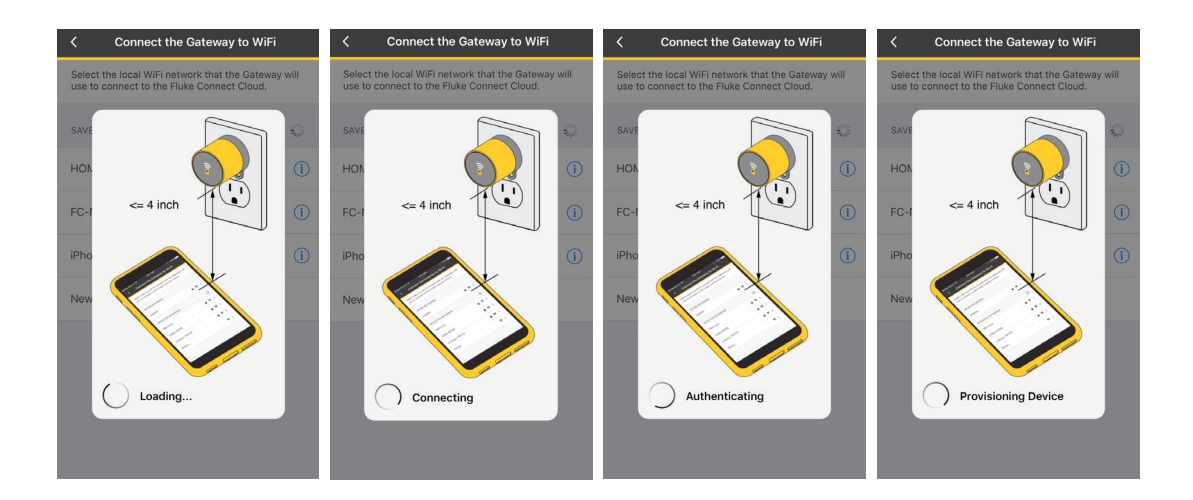

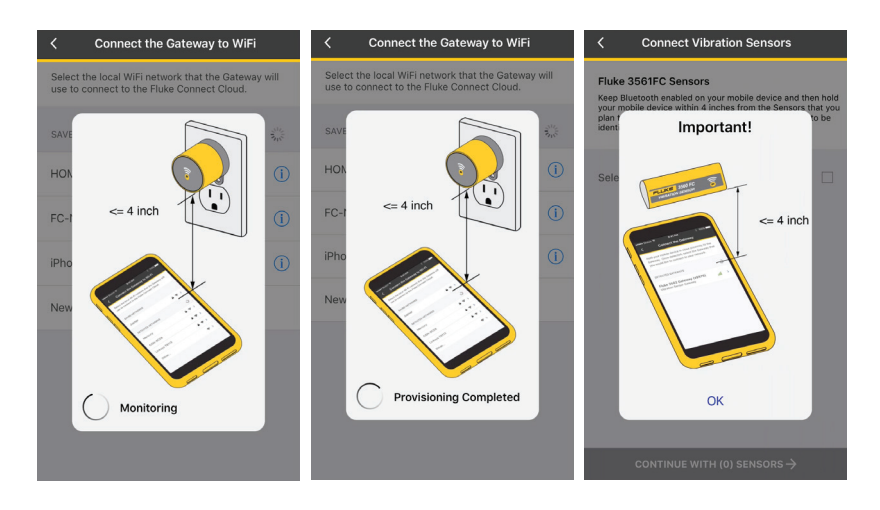

Upon Gateway provisioning completion, hold your smart device within four (4) inches of the sensor you plan to install. From the detected list of sensors, select the box associated with the sensor you wish to install and select "Continue with X Sensors."

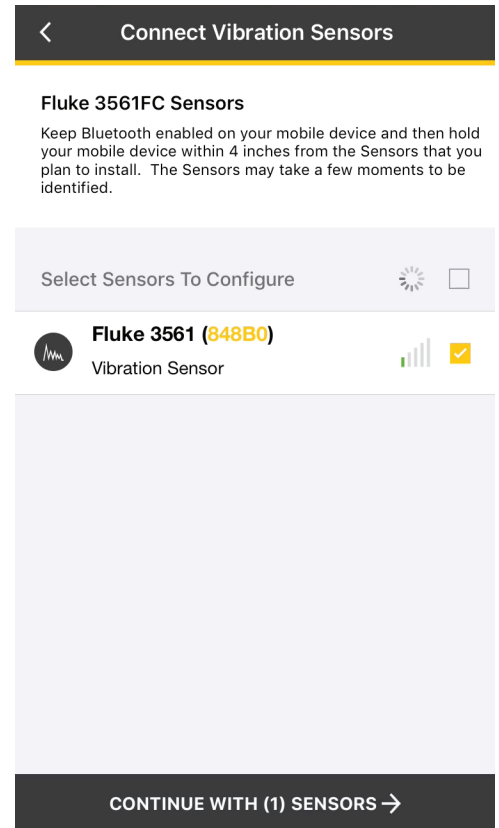

Enter your company details.

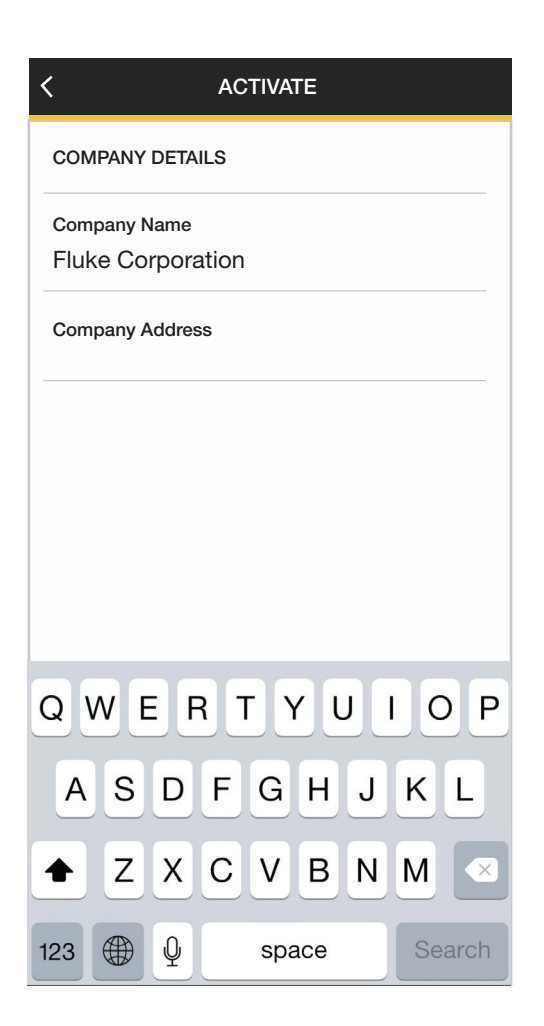

This is simply the terminology overview for reference. Please DO NOT physically install the sensors yet. You may check the box on the bottom screen if you wish to skip this screen for future session setup. Select "Continue."

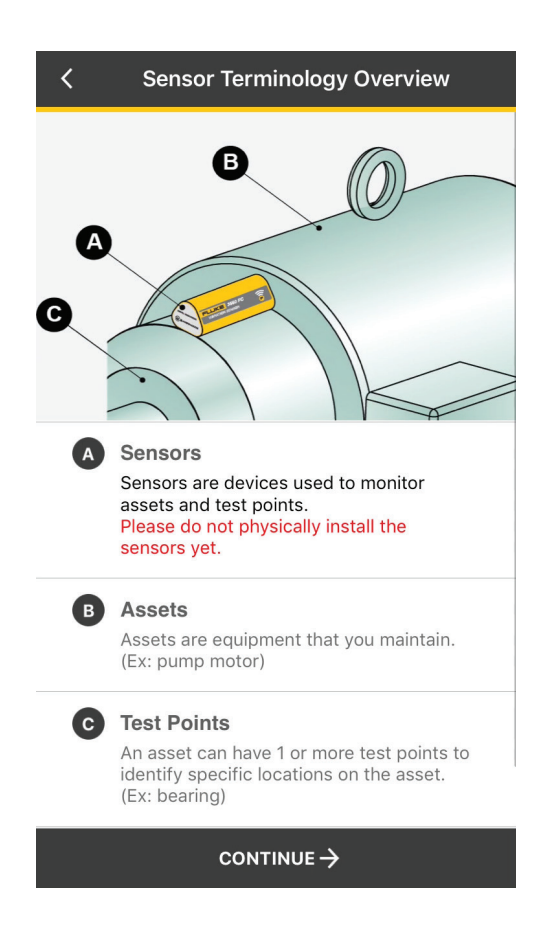

Select "Asset or Test Point." This is where you specify the type of equipment that your sensor(s) will be monitoring.

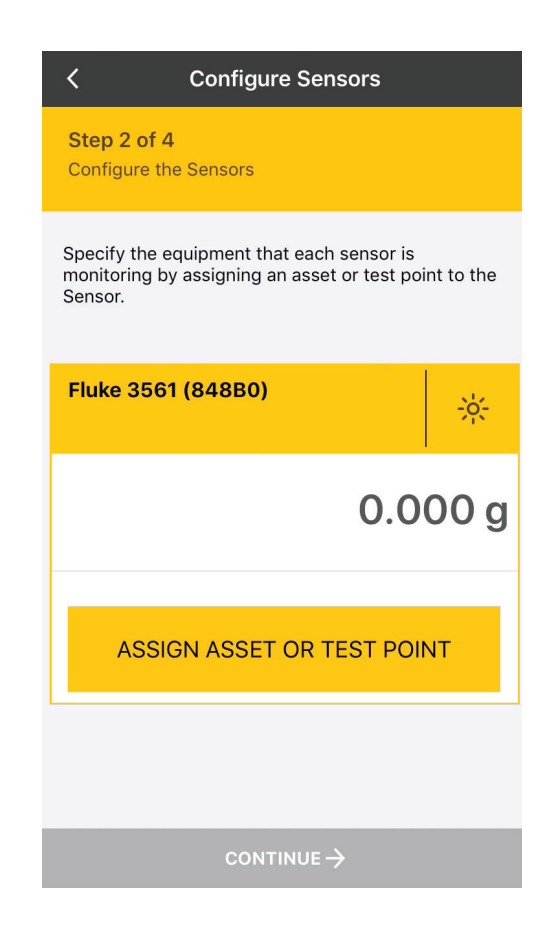

This is simply the asset assignment overview for reference. Select "Continue."

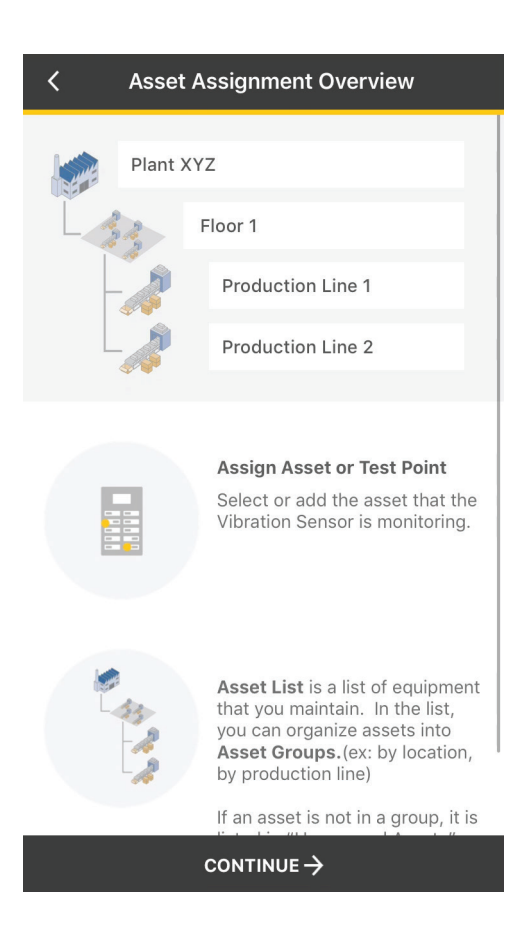

#### Tap on the three dots and select "Add Asset."

Asset Groups serve as a file-folder system which allows you to categorize and/or organize your assets. If the asset doesn't fall under a group, select "Add Asset." This asset will be created and saved under "Ungrouped Assets" by default.

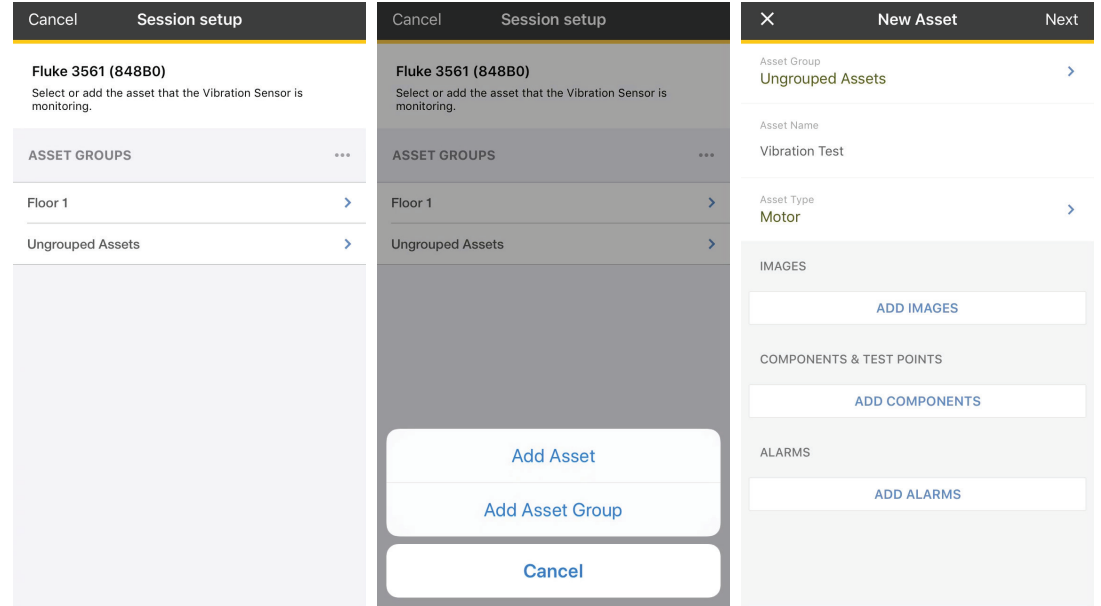

This page allows you to set the health status of your asset. If you believe your asset to be in normal working condition, select "Normal", then select "Save."

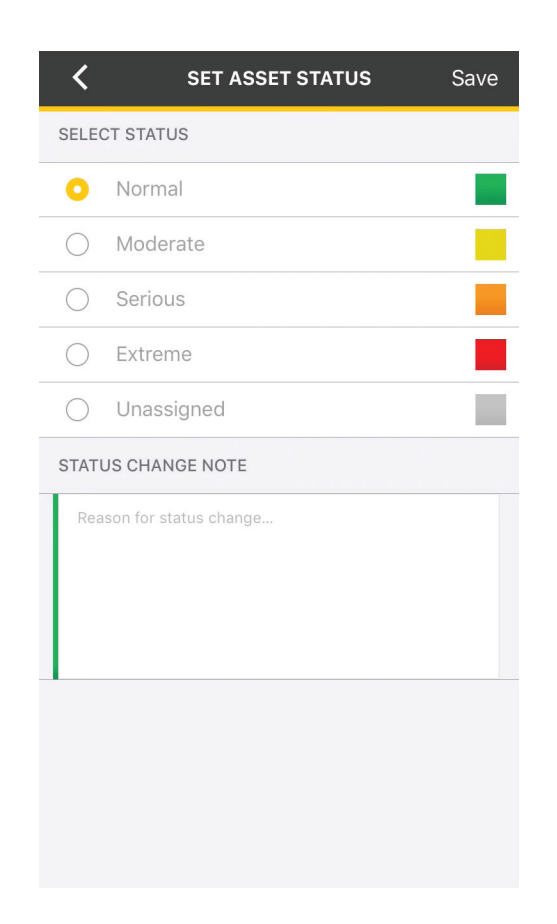

Make your asset selection and confirm via the radio button. Select "Save & Continue."

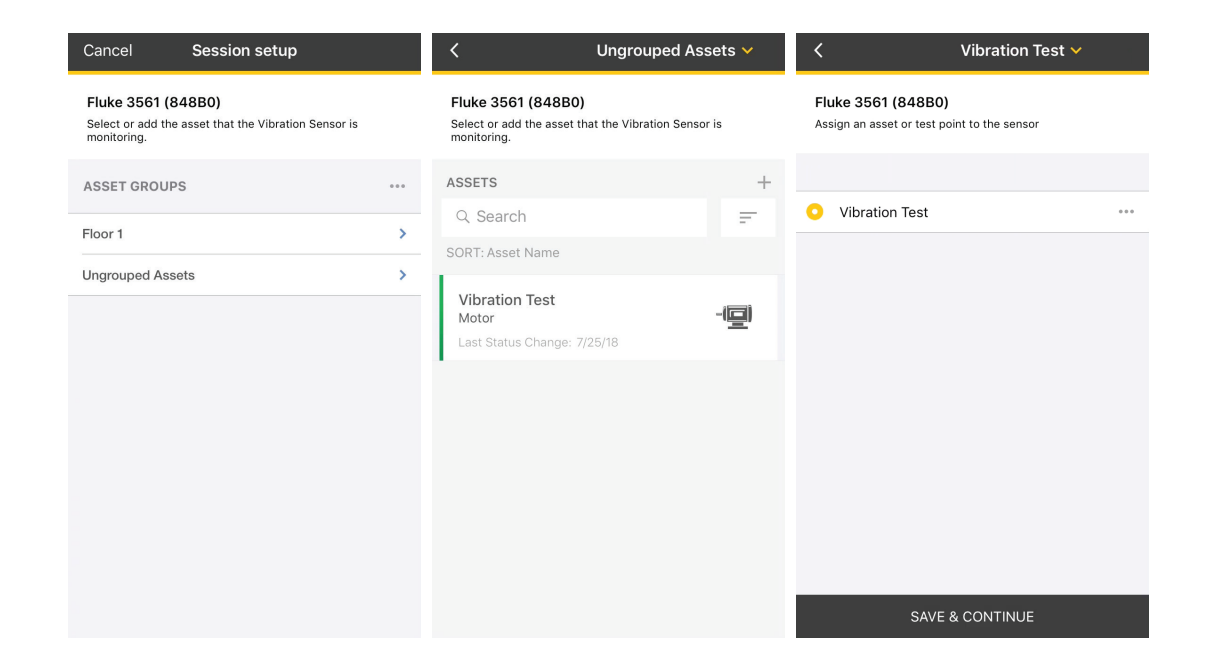

This page allows you to adjust your Default Measurement and Temperature Units. Tap on "Default Measurement Unit" to select Acceleration Unit g, or Velocity Unit in either in/s or mm/s. Tap to select "Temperature Unit." After selections, select "Continue."

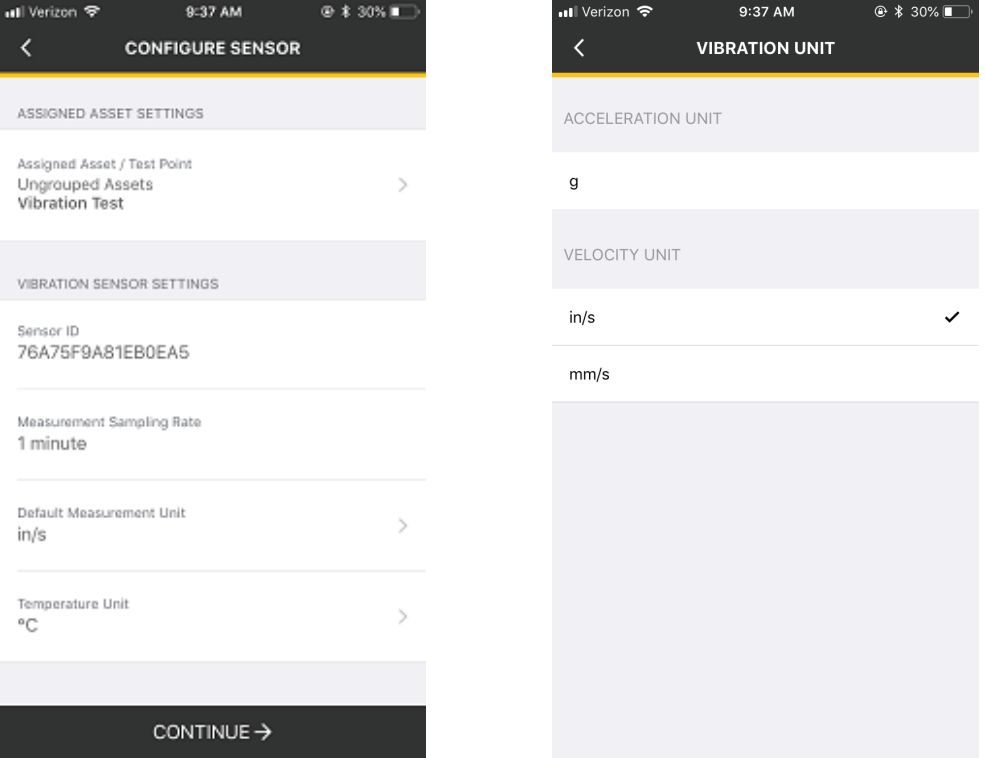

The Alarm functionality will be based on your selection of either the Fluke Automated Vibration Alarms (37 machine categories), or your own Custom Vibration/Temperature Alarms.

A. If you select "Fluke Automated Vibration Alarms," you will be taken to the various machine categories. Please make a selection based on the machine/asset that you will be monitoring:

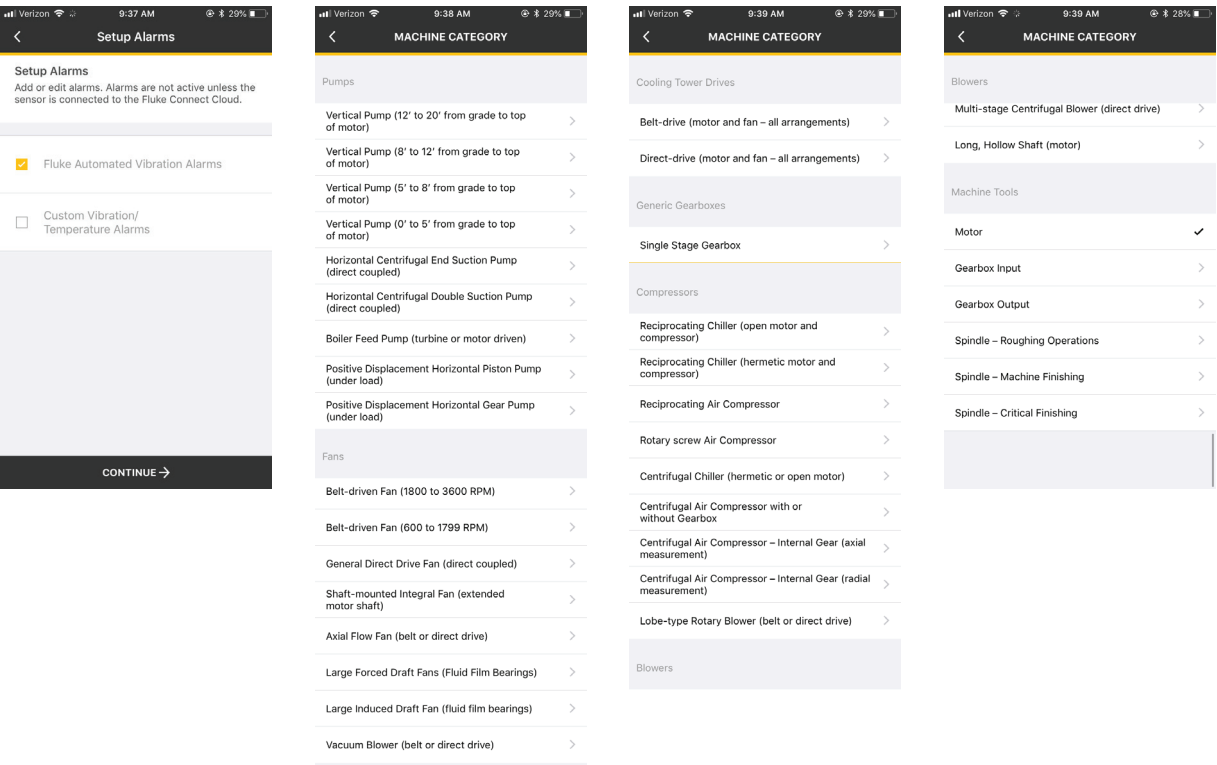

Select the notification recipients for the "Vibration Alarm," then select "Save & Continue."

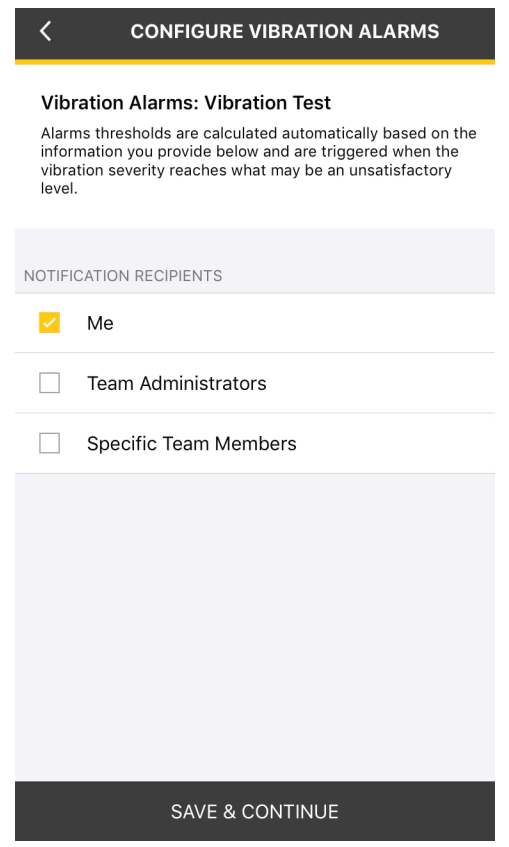

B. If you wish to define your own alarms, check the "Custom Vibration/Temperature Alarms," select Continue.

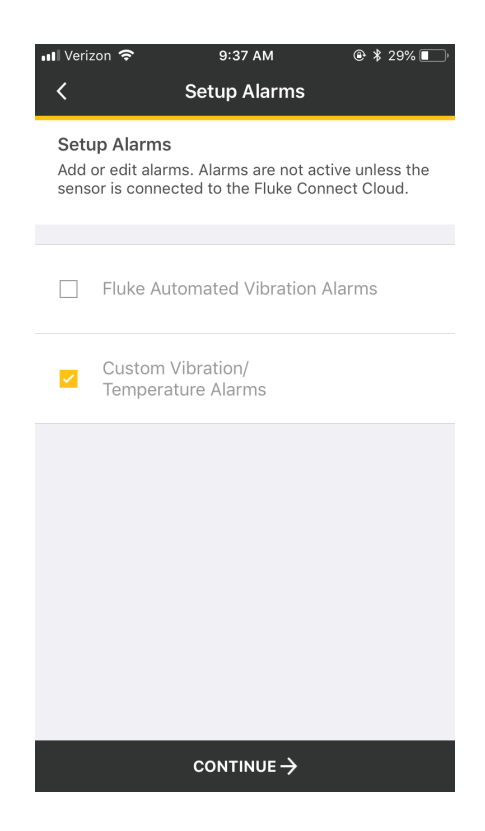

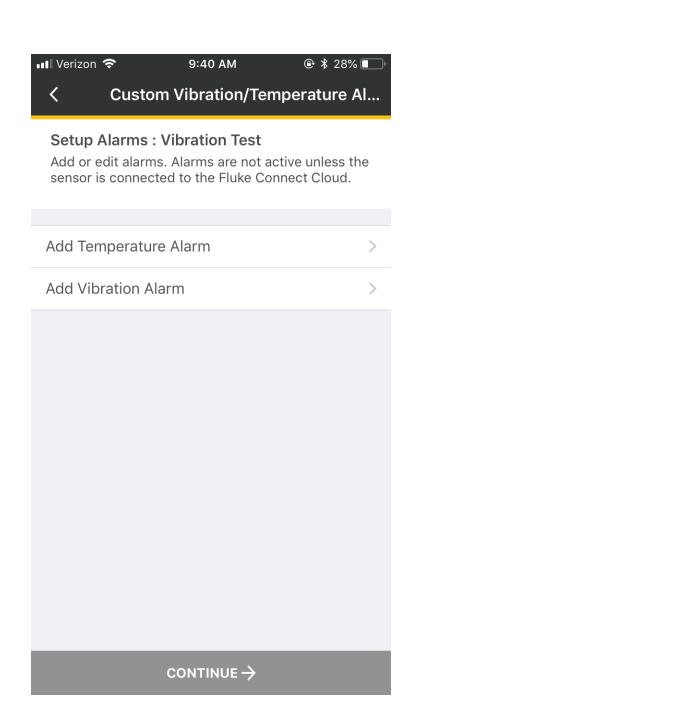

#### - Select "Add Temperature Alarm." - The this example, let's select "Above Temperature Alarm."

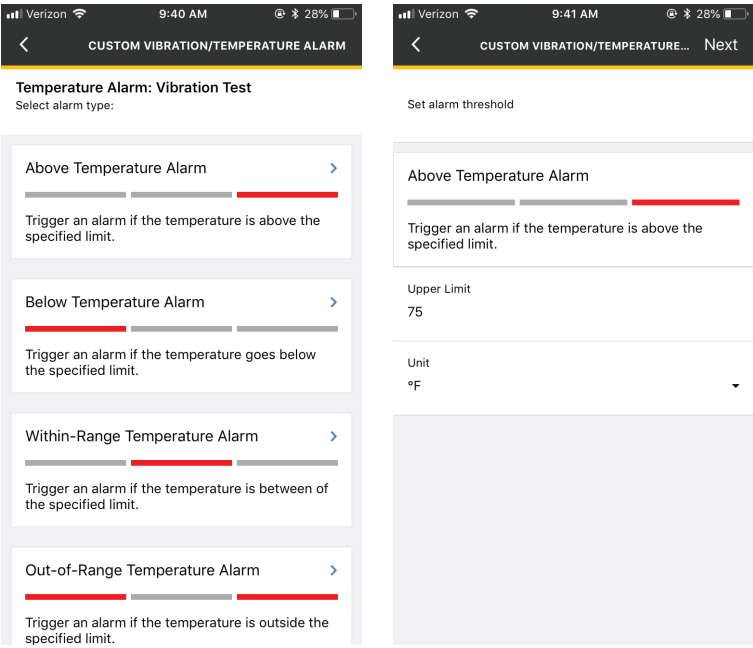

- Select who should be notified of the Temperature Alarm, then select "Save & Continue."

### - Select "Add Vibration Alarm" then select "Continue."

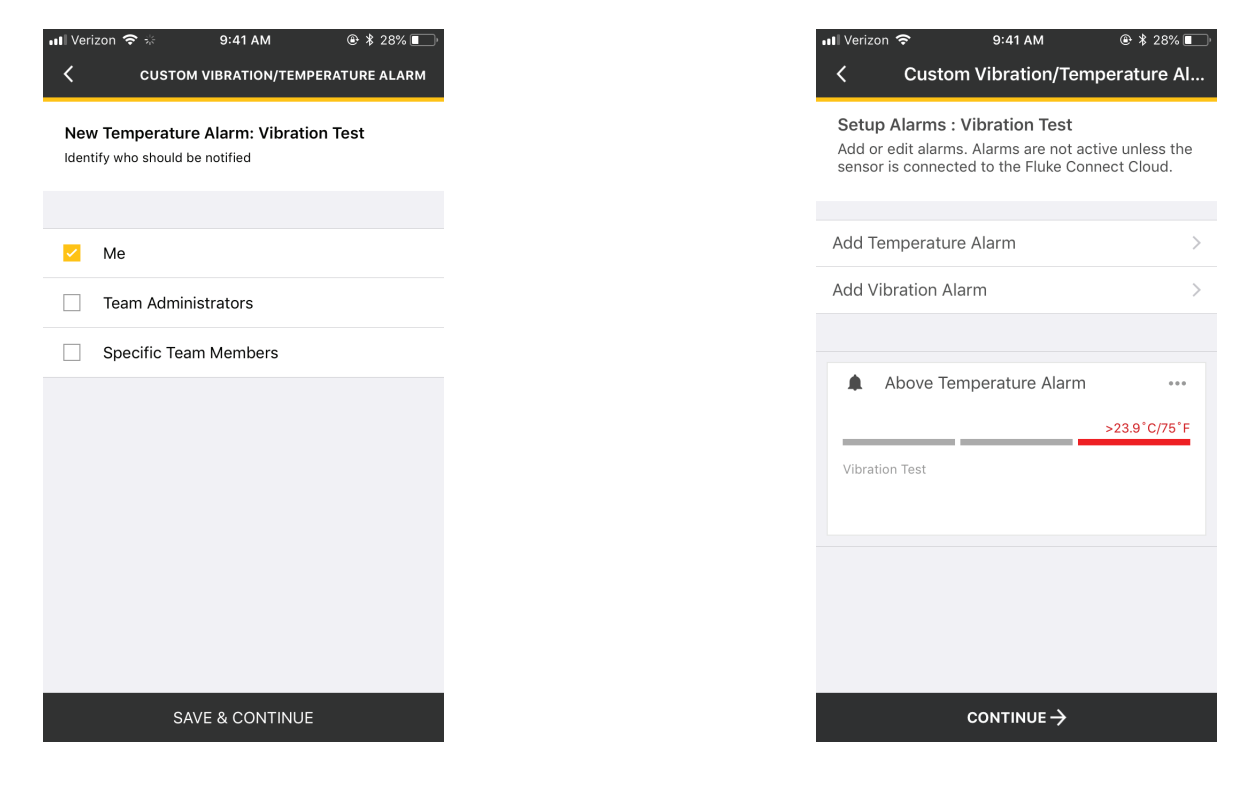

#### 3561 FC Vibration Sensor and 3502 FC Gateway Step-by-step tutorial

- Specify "Upper Limit" and select "Unit."

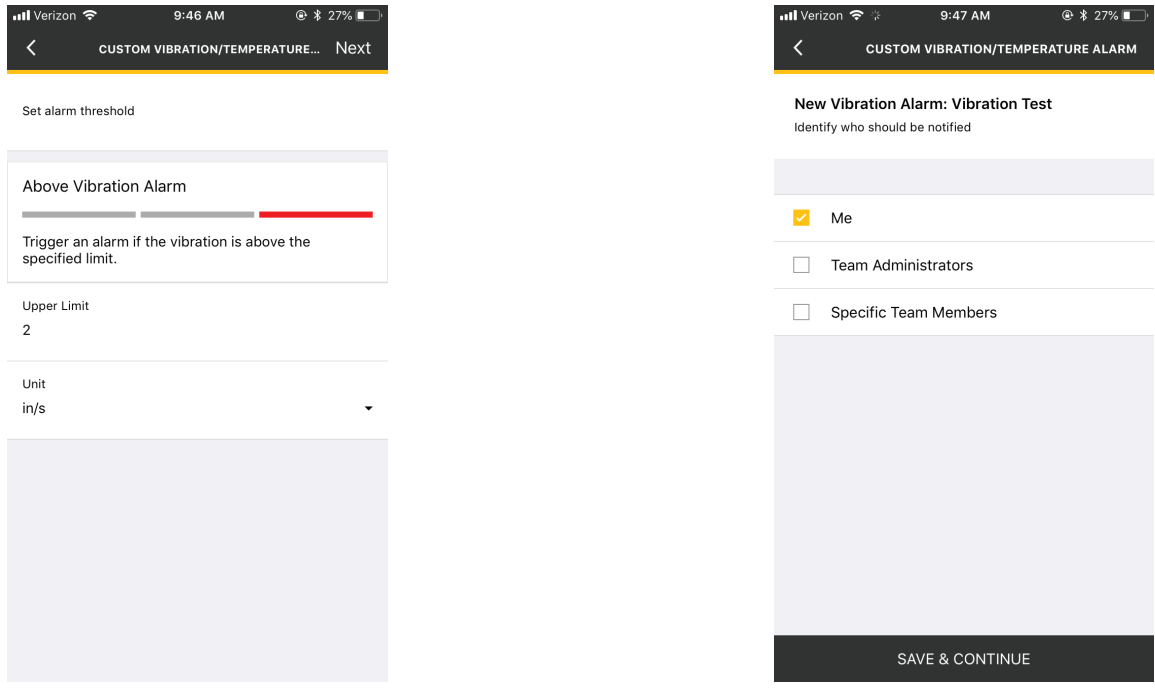

#### - Select who should be notified of the "Vibration Alarm."

- This page shows an at-a-glance of your Custom Vibration/Temperature Alarms. Select "Continue."

 $\blacksquare$ 

- This screen is an at-a-glance of the configured sensor. Select "Continue"

**\*** 27% ■

 $\cdot \circ$ 

 $\,$ 

 $\,$ 

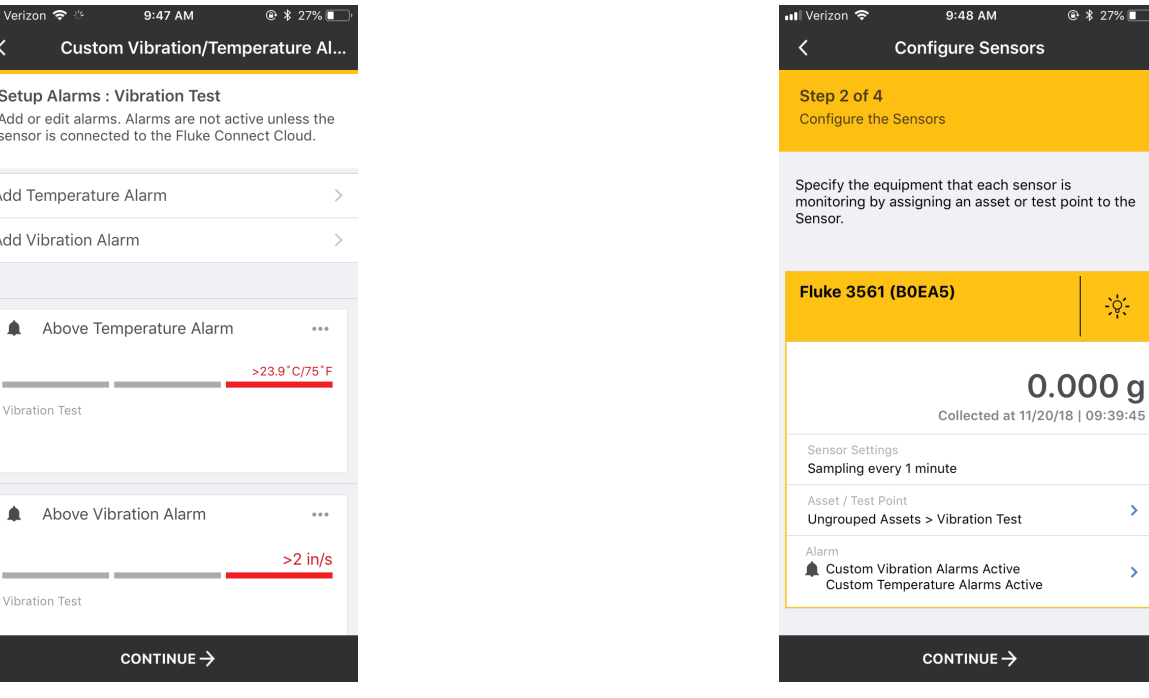

- Verify sensor setup, then on the right bottom of the screen select "Install Sensors."

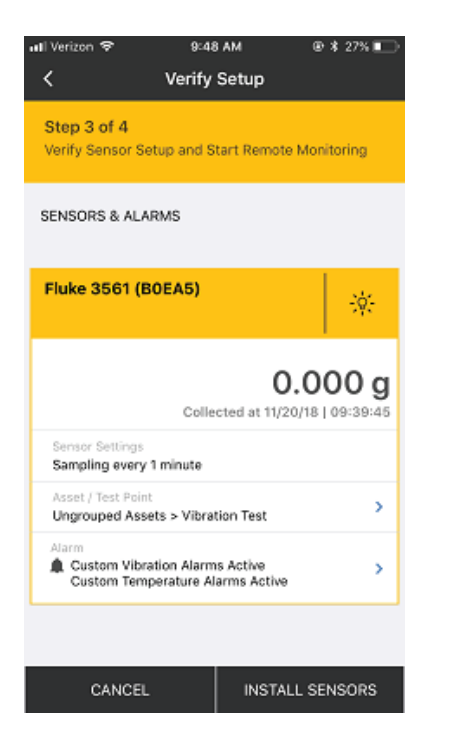

Custom Alarm View: Fluke Automated Vibration Alarms View:

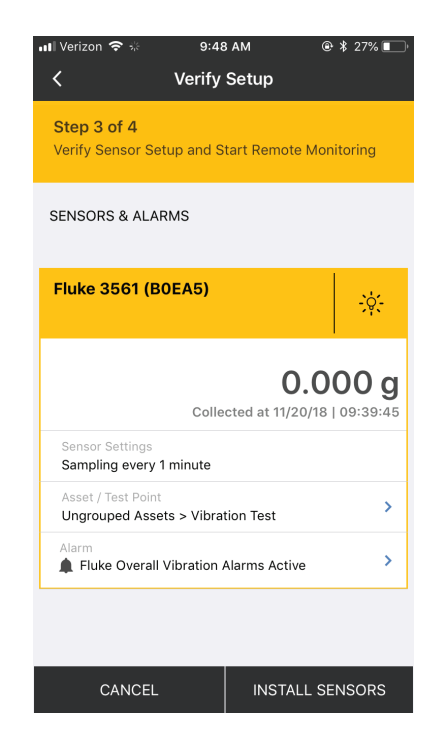

Temporarily place the sensor on your Asset to verify that Gateway and Sensor proximity is still within WiFi and Bluetooth coverage. Wait for data to appear on graphs before physically installing the sensors. Upon confirmation that data is coming in, install the sensor on your Assets using the included epoxy and select "Finish Setup."

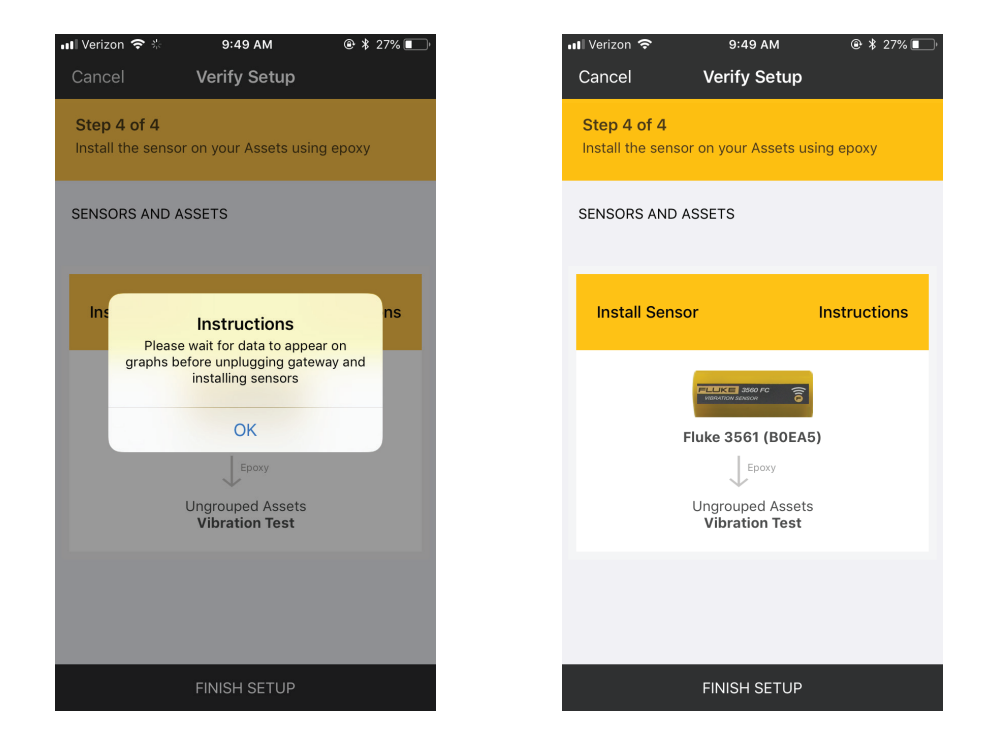

## 3561 FC Vibration Sensor and 3502 FC Gateway

Step-by-step tutorial

Upon completing installation of sensor on your Asset, select "Yes."

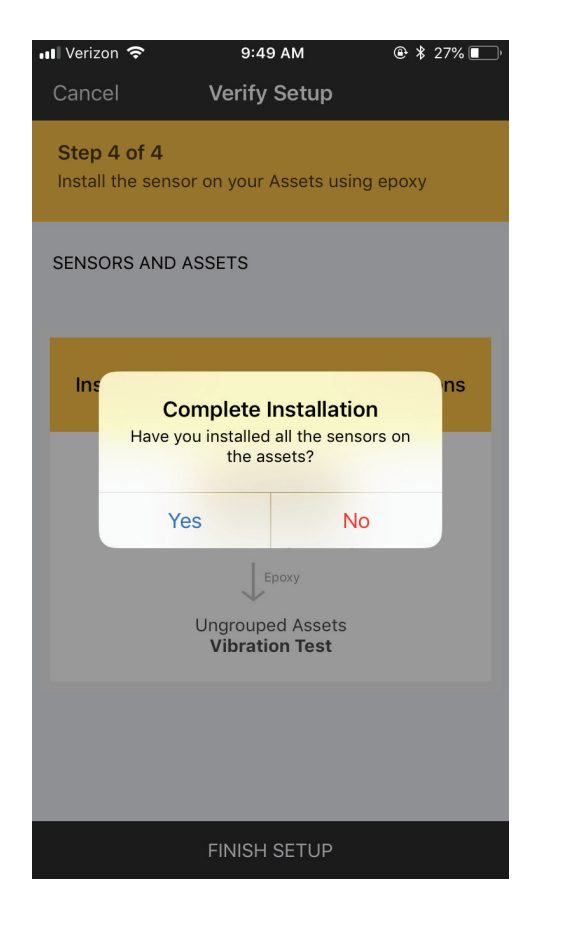

#### Select "Go To Home Screen."

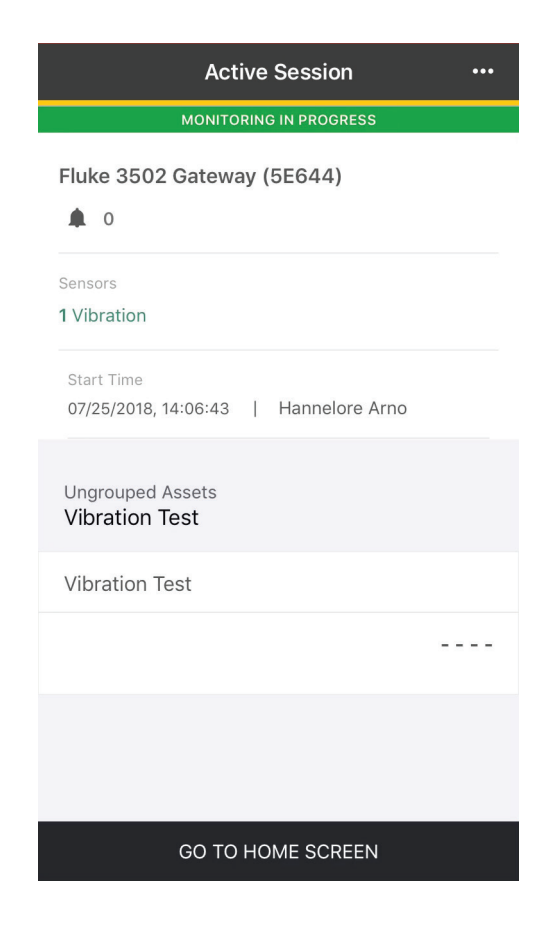

On the Home screen, scroll to the bottom and select "View Active Monitoring Sessions"

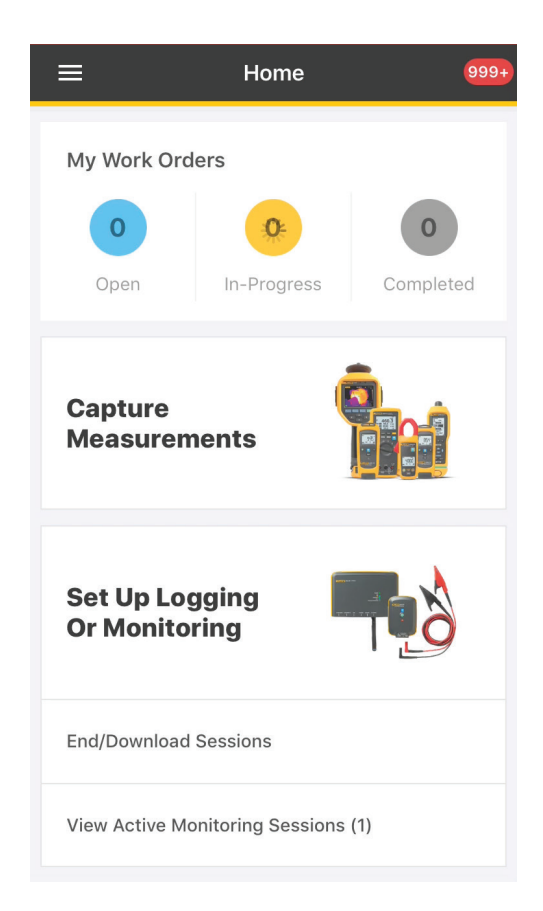

#### 3561 FC Vibration Sensor and 3502 FC Gateway Step-by-step tutorial

If you have multiple sessions, the most recent session will be on top. Tap anywhere on the "Monitoring In Progress" session, which will then take you to the session data and graphs.

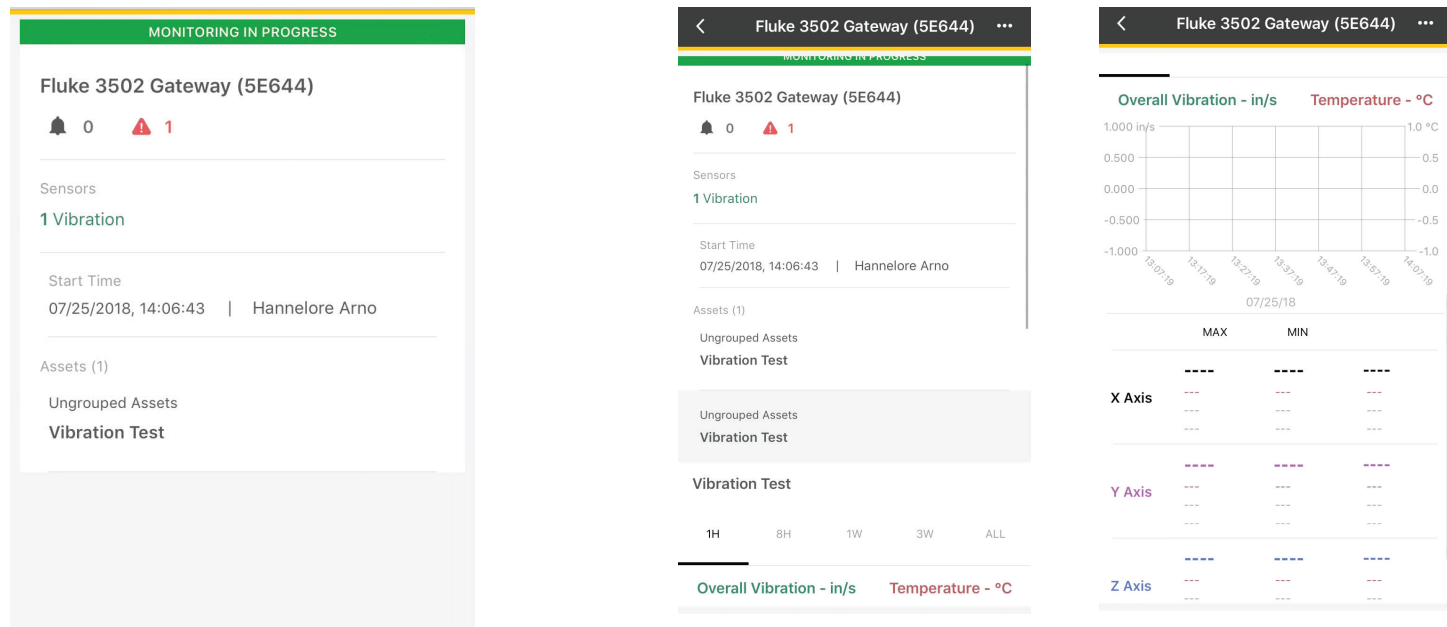